### **VSE Connectors Workshop**

# E13 - Setup of Connections to VSE CICS TS from Windows

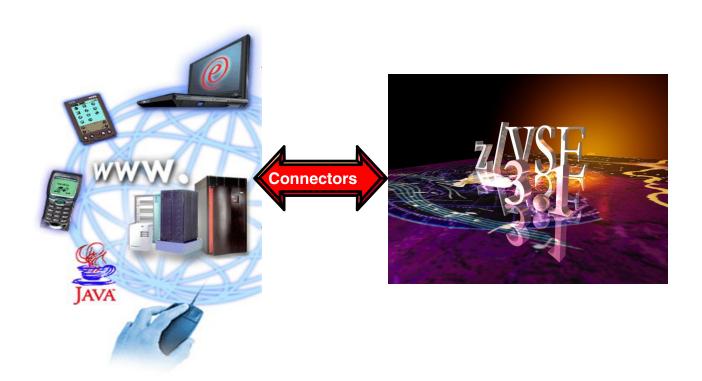

Wilhelm Mild Ingo Franzki zVSE@de.ibm.com

#### **Trademarks**

References in this publication to IBM products or services do not imply that IBM intends to make them available in every country in which IBM operates. Consult your local IBM business contact for information on the products, features, and services available in your area.

AIX\*, APPN\*, CICS\*, CICS/VSE\*, CICS, DB2\*, DB2 Connect, DB2 Universal Database, DFSORT, DRDA\*, e-business logo\*, Enterprise Storage Server, FlashCopy, HiperSockets, IBM\*, IBM logo\*, IBM eServer, iSeries, Language Environment\*, MQSeries\*, Multiprise\*, pSeries, S/390\*, S/390 Parallel Enterprise Server, TotalStorage, VSE/ESA, z/VSE, VTAM\*, WebSphere\*, xSeries, z/OS, z/VM, zSeries and Distributed Relational Database Architecture are trademarks or registered trademarks of International Business Machines Corporation in the United States, other countries, or both.

Linux is a registered trademark of Linus Torvalds.

Java and all Java-related trademarks and logos are trademarks or registered trademark of Sun Microsystems, Inc.

UNIX is a registered trademark in the United States and other countries, licensed exclusively through The Open Group.

Microsoft, Windows, Windows NT, Visual Basic and the Windows flat logo are Trademarks of Microsoft Corporation.

Other trademarks and registered trademarks are the properties of their respective companies.

IBM hardware products are manufactured from new parts, or new and used parts. Regardless, our warranty terms apply. This equipment is subject to all applicable FCC rules and will comply with them upon delivery.

Information concerning non-IBM products was obtained from the suppliers of those products. Questions concerning those products should be directed to those suppliers.

All statements regarding IBM's future direction and intent are subject to change or withdrawal without notice, and represent goals and objectives only.

(C) Copyright IBM Corporation 2005 All Rights Reserved.

#### **Workshop Objective**

### Implementation of different ways For CICS access

- Access the sample CICS transaction FFST via 3270 terminal (Chapter 2): Original access to a CICS transaction that will be modernized in different ways in the following chapters.
- 2. Access to CICS transactions via Web Browser (Chapter 2): Implementation of CICS Web Support and 3270 Bridge.

3. Access a CICS transaction as Web service (Chapter 3): Implementation of VSE Web services using SOAP and XML.

4. Integration of CICS Transactions in distributed processes (Chapter 4): Implementation of a solution with CICS Transaction Gateway

### Structure of the Lab sample Application FFST

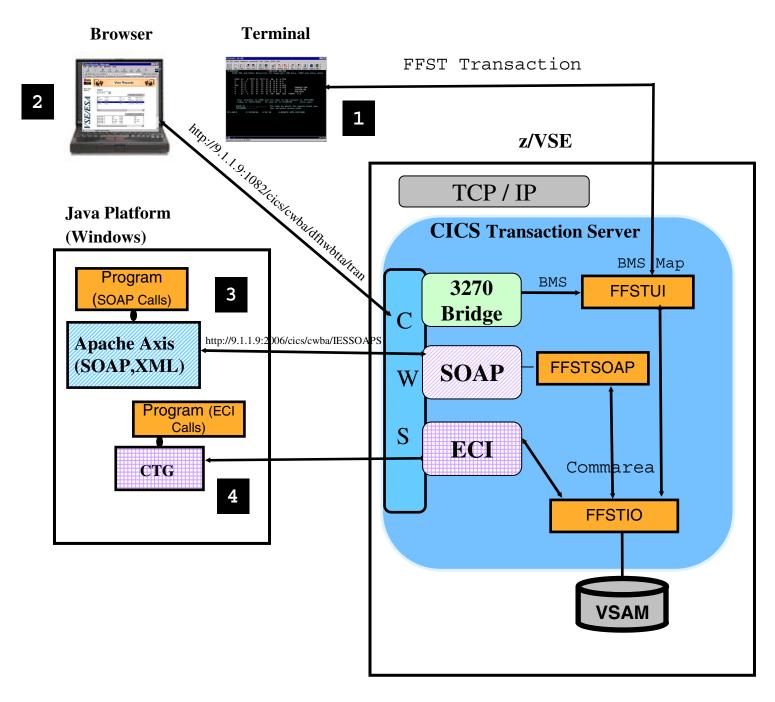

Integration of CICS business logic in heterogeneous transaction Processes.

The Lab, will guide you to implement the scenarios 1 to 4

#### Chapter 1. Basic Software prerequisites for Windows

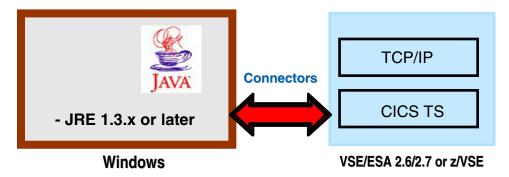

#### STEP1.1: Verification if Java environment installed

To install the VSE Connector Client, a Java Virtual Machine (JVM) must be installed in Windows.

The JVM can be installed in different flavors.

- •To just run Java programs, the JRE 1.3.x or later is needed (Java Runtime Environment),
- •to develop/compile Java programs, JDK 1.3.x or higher is needed (Java Developer Kit, which includes the JRE).

To verify if a Java Virtual Machine is installed, open a Command propmt and enter command:

```
java -version
```

You should see something like:

```
Java version "1.4.2"
Java(TM) 2 Runtime Environment, Standard Edition
```

If the messages above are shown go to Chapter 2.

#### **STEP1.2 Install a Java Environment**

If following message (or similar) is shown:

```
java' is not recognized as an internal or external command, operable program or batch file.
```

then your system has no Java virtual machine (Runtime Environment) installed or it can not be found in the path.

To install a Java Virtual machine download the code from IBM:

http://www.ibm.com/developerworks/java/

or download a SUN Version from http://www.sun.com Install the downloaded JDK 1.4.x. or later.

#### **Chapter 2. Setup CICS Web Support**

## Access to VSE/ESA transactions via terminal and browser

3270 terminal

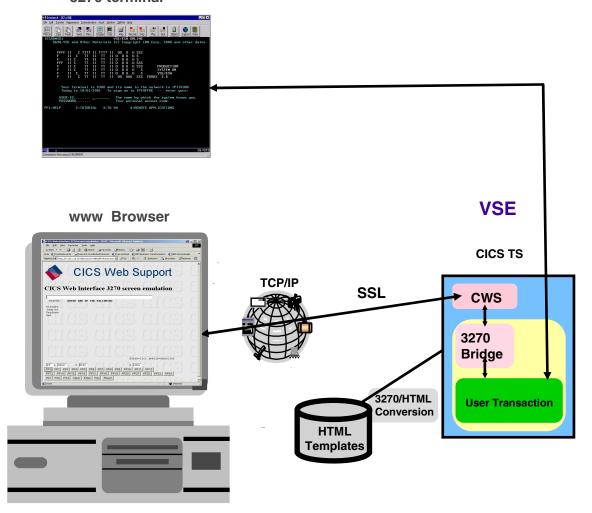

#### Goal of this chapter:

- ► Traditional way to access a CICS transaction
- ► direct access to VSE/ESA transactions via web Browser
- ► Without the need of a web server on VSE
- ► Software requirements:
  - ► VSE/ESA 2.5 and newer
  - ► CICS Transaction Server

#### Traditional access to a CICS transaction

#### STEP 2.1: Access FFST sample transaction via Terminal.

Logon to your VSE system using the 3270 icon on your desktop:

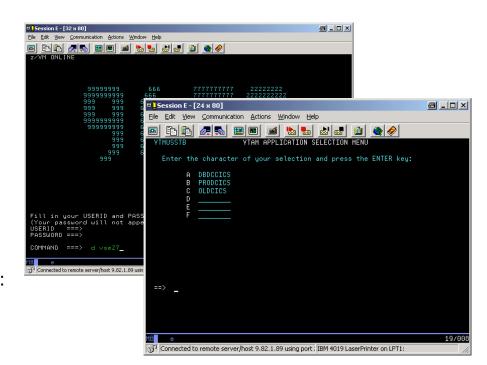

On Command line Enter:

d vse27

Α

On the CICS logon screen enter:

User: **LL**<u>xx</u> (xx- is your team number )

Password: linlabxx

You are now in the Interactive User Interface (IUI) main panel of VSE.

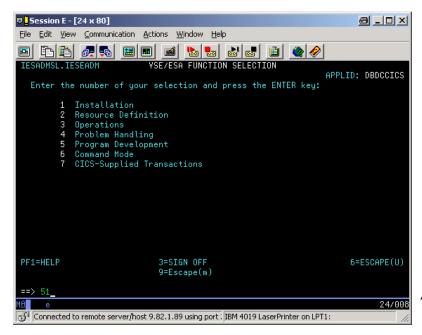

Hit: **PF6** (to go into CICS mode)

Enter: **FFST FFST**<u>xx</u> (where FFST<u>xx</u> is the VSAM file for team <u>xx</u>)

Now you have traditional access to VSAM data via a 3270 terminal emulation.

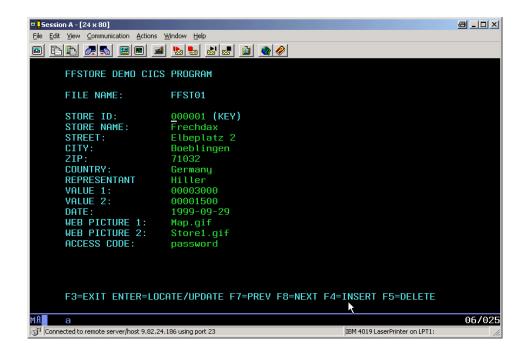

#### Setup of CICS Web Support

- CICS Web Support is a function of CICS Transaction Server in VSE.
- It is accessible via a TCP/IP service that has to be enabled.
- For each separate CICS partition in your system the CICS Web Support can be enabled .

#### The following system changes were done already for this workshop:

- -Parameter change in **DFHSITSP** for the CICS TS partition **DBDCCICS**, to enable CWS.
  - •Intersystem communication enabled **ISC=YES**
  - •TCP/IP protocol enabled TCPIP=YES
- Build of the Conversion table **DFHCNV**
- The BMS map for transaction FFST was compiled with option SYSPARM='TEMPLATE'
- In the **LIBDEF** statement in *CICS startup job*, **PRD2.DFHDOC** was added for the HTML Templates used
- More details of these changes are described in <u>Appendix A</u>

The next Steps will guide you to enable CWS and browser access to the CICS Transaction **FFST**.

#### **STEP 2.2:** Define a TCP/IP service for CWS (xx – Team Number )

From the IUI main panel (as described in Step 2.1)

Hit: **PF6** (to go into the CICS mode)

Enter: CEDA DEF TCPIPS(CWSxx)

were xx is your team number.

```
CEDA DEFine TCpipservice( CWSxx
 TCpipservice : CWSxx
 Group
                : VSESPG
 Description ==> SERVICE FOR CWS
 Urm
             ==> DFHWBADX
 Portnumber ==> 80xx
                                    1-65535
 Certificate ==>
                                    Open | Closed
 STatus
            ==> Open
 SSl
             ==> NO
                                    Yes | No |
Clientauth
 Attachsec ==> Local
                                    Local | Verify
 TRansaction ==> CWXN
 Backlog ==> 00009
                                    0 - 32767
 TSqprefix
 Ipaddress ==>
 SOcketclose ==> No
                                    No | 0-240000
```

STEP 2.3: Install the TCP/IP service in a CICS group

To activate the definition **install** the service:

From a CICS Command (see STEP 2.1) enter

**CEDA install TCPIPService** (CWSxx) in the group you specified in the definition:

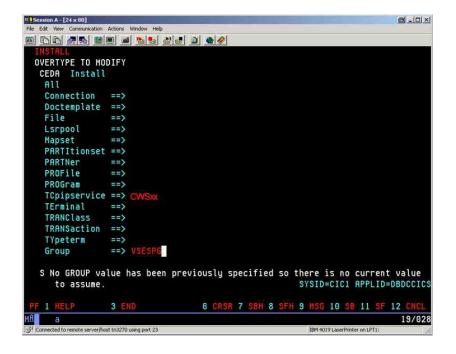

#### STEP 2.4: Invoke FFST transaction from Browser

Check if the TCP/IP service in VSE is open. In the main VSE IUI Panel (as described in *Step 2.1*):

Hit **PF6** an then

#### **Cemt I TCPIPService**

Look for your CWSxx name. You should see something like:

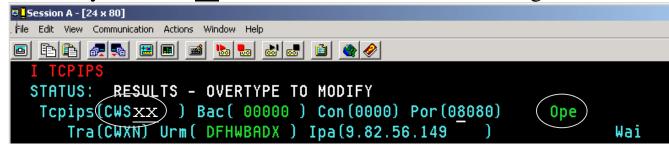

If the status is **CLO**sed, open it by overtyping it with **OPE**n.

From a browser window you can now call CICS transactions. The one prepared for the workshop is called **FFST**. As parameter this transaction accepts the VSAM file name for your team **ffst**<u>xx</u>.

Based on your team number using **Internet Explorer**: Enter URL:

http://9.82.56.ppp:80xx/cics/cwba/dfhwbtta/FFST+FFSTxx You should be able to work with the transaction FFST now from browser (xx is your team number).

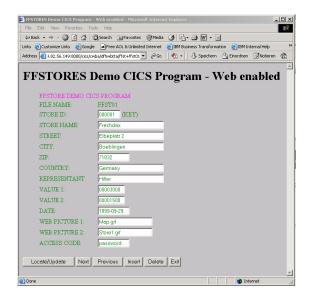

### Chapter 3. Setup Web services with VSE transactions

### Integration of VSE business logic with distributed transaction processes

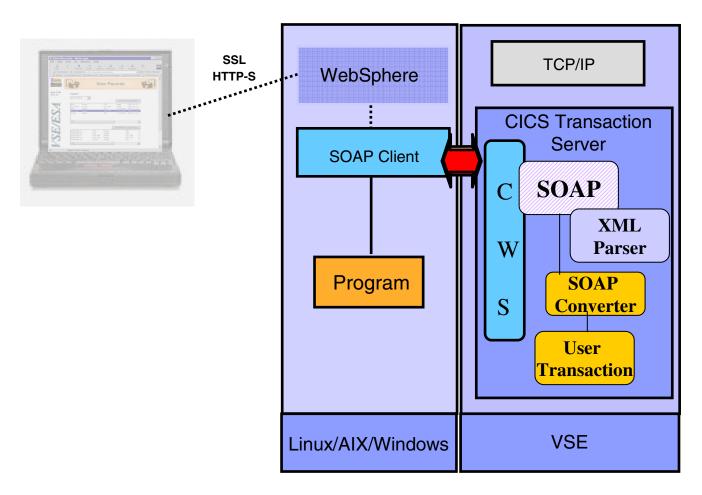

To have platform independent data interchange, the XML data representation is used with SOAP (Simple object access protocol) as the communication protocol and HTTP as the transport protocol.

#### You have to:

- Setup VSE Web Services support (included in VSE/ESA 2.7 and via PTF In VSE 2.6)
- customize and run the SOAP sample program

#### **STEP 3.1: Setup Web Services in VSE**

The VSE Web services Support is based on VSE CICS Web Support (CWS) which is a function of VSE CICS TS.

Therefore the CWS interface must be setup (done in Chapter 2).

The SOAP Engine on VSE doesn't need any setup.

For the CICS program **FFSTIO** which is accessible via CICS **commarea**, a SOAP converter was coded (**FFSTSOAP**) to make the translation from the incoming XML data to a commarea.

The SOAP engine on VSE will get the XML data stream, will parse it using the VSE internal XML parser and then calls the SOAP Converter (FFSTSOAP) for the FFSTIO program.

FFSTSOAP builds the commarea to communicate with FFSTIO program in CICS TS. ( see application structure on page 4)

The Commarea structure of FFSTIO is described in *Appendix C* 

To run SOAP requests a TCP/IP service on VSE is needed.

The same TCPIP Service and Port from CWS, already defined in Chapter 2 can be used:

TCPIPService: CWSxx

Port: 80xx were xx is the team number

Note: A separate TCP/IP Service and port can also be defined for SOAP requests (i.e TCPIPService SOAP, Port:1080).

#### STEP 3.2: Check TCPIP Service in VSE is opened

Check if the TCP/IP service in VSE is open. In the main VSE IUI Panel (as described in *Step 2.1*):

Hit **PF6** an then

#### cemt I TCPIPService

Look for your CWSxx name. You should see something like:

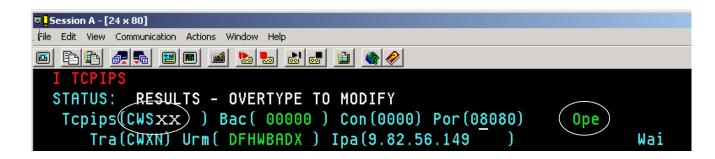

If the status is **CLO**sed, open it by overtyping it with **OPE**n .

#### **STEP 3.3: Setup the SOAP sample**

The Web Services (SOAP) sample will communicate with the SOAP engine on VSE.

It was already copied into C:\soap

**Note:** The components needed for Web Services can be downloaded from internet as described in Appendix B.

#### STEP3.5 Invoke the VSE program FFST as Web Service

Edit the batch script runsoap.bat and change the values below: In a windows command prompt enter:

C:

#### cd soap

**Notepad runsoap.bat** (make the changes required and save them) Adapt the following values (xx is your team number):

VSE IP address: **9.82.56.225** 

Port: 80xx

VSAM file name for your team: FFSTxx.

```
REM Sample for CICS access via WEB Services with SOAP and XML
REM ------
set CLASSPATH=.;j2ee.jar;soap.jar;xerces.jar;mail.jar;activation.jar
java FFStoresSOAP http://9.82.56.225:80xx/cics/CWBA/IESSOAPS FFSTxx
```

#### Enter: runsoap.bat

You should see something like this:

```
store name = Frechdax
loc street = Elbeplatz 23
loc city = Boeblingen
loc zip = 71932
loc country = Germany
loc rep = Hiller
val1 = 3000
val2 = 1500
date = 1999-09-29
web pic 1 = Map.gif
web pic 2 = Store1.gif
acode = password
Get the next record
soapURL = http://9.152.80.233:80/cics/CWBA/IESSOAPS
Duration = 160
store id = 000002
store name = Hugo
loc city = Hamburg
loc zip = 20000
loc country = Germany
loc rep = Domina
val1 = 3000
val2 = 1500
date = 1999-09-30
web pic 1 = Map.gif
web pic 2 = Store2.gif
acode = password
Update record
soapURL = http://9.152.80.233:80/cics/CWBA/IESSOAPS
```

This sample uses the most modern internet technology and accessed the VSE CICS transaction as Web Service.

### Chapter 4. Setup CICS Transaction Gateway (CTG)

### Integration of VSE transaction processes

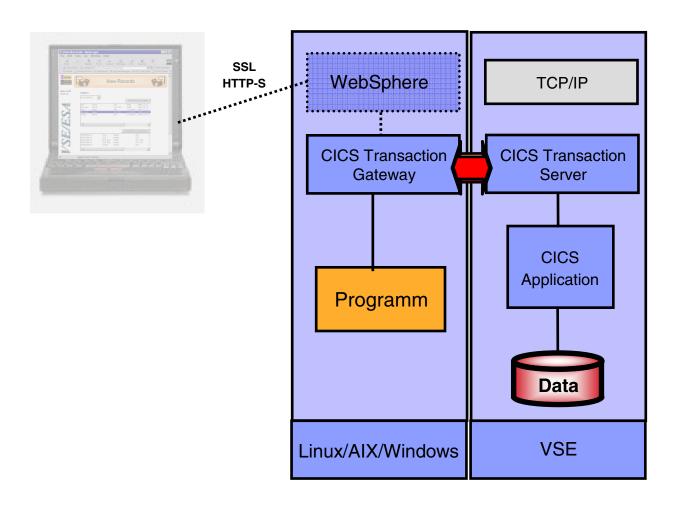

Integration of CICS business logic in distributed transaction processes

- ► Remote CICS program invocation
- ► Remote transaction security

#### **STEP 4.1: Setup CTG**

CICS Transaction Gateway is the remote Component necessary to communicate with CICS TS on VSE.

The installation of CTG was already done on your workstation Into the default directory:

C:\Program Files\IBM\IBM CICS Transaction Gateway

#### **STEP 4.2 Customize CTG on Windows**

Run the CTG Configuration Tool:

### START -> Programms – IBM CICS Transaction Gateway -> Configuration Tool

Hit: NO for use of the Task Guide for configuration

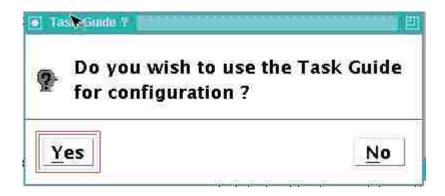

The CTG configuration tool is shown as below:

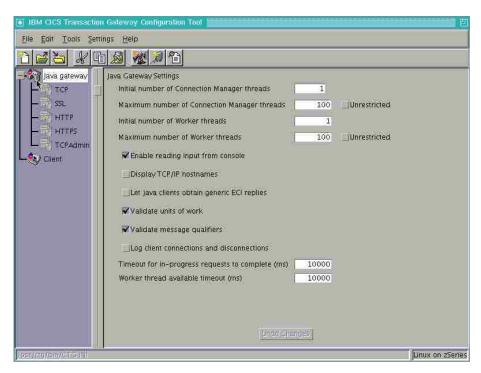

STEP 4.2-1 Setup CTG to VSE TCP protocol

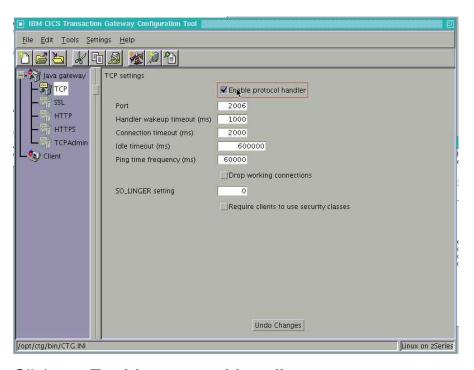

Click on: **Enable protocol handler** and verify the parameters

#### STEP 4.2-2 Setup new Server

#### Right click on Client -> New Server

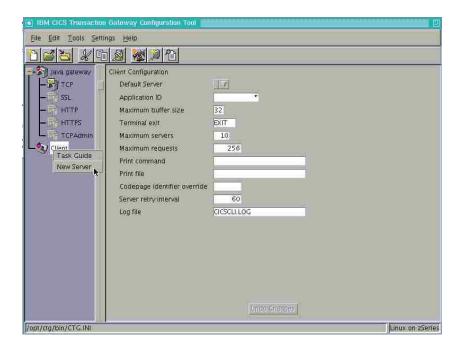

Enter the following parameters as shown:

Server Name: vse27

Hostname or IP address: 9.82.56.225

Port: **1435** 

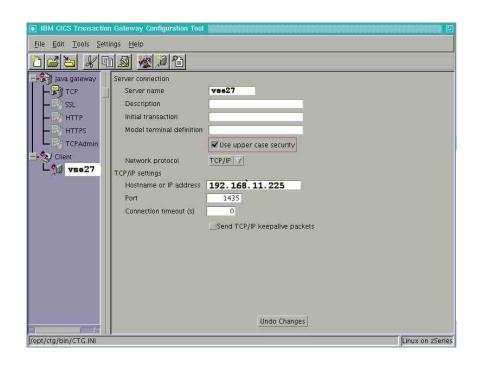

#### **STEP 4.2-3 Save the configuration**

#### Click on File -> Save

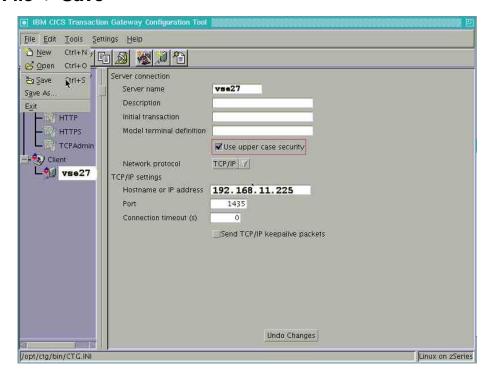

Leave the default configuration file name (CTG.INI). Press Save.

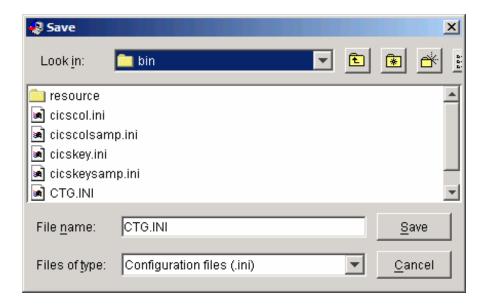

#### STEP 4.3 Start CTG and CICS Client

CTG is build of a CICS Client and the CICS Transaction Gateway (CTG). CTG uses the CICS client to communicate with VSE. Each of these components runs in a separate process on Windows.

Starting CTG will automatically start CICS client:

### START -> Programs -> IBM CICS Transaction Gateway -> IBM CICS Transaction Gateway

You will see some messages like these:

```
10/20/04 : 14:13:28:816 : CICS Transaction Gateway, Version 5.0.1, 5724-D12. Build Level c501-20030716.

10/20/04 : 14:13:28:816 : (C) Copyright IBM Corporation 1999, 2002. All rights reserved.

10/20/04 : 14:13:28:826 : CCL8400I: Using ini file C:\Program Files\IBM\IBM CICS Transaction Gateway\bin\CTG.INI.

10/20/04 : 14:13:28:826 : CCL6577I: Java version is 1.3.1_11.

10/20/04 : 14:13:28:826 : CCL6502I: Initial ConnectionManagers = 1, Maximum ConnectionManagers = 100,

10/20/04 : 14:13:28:826 : CCL6502I: Initial Workers = 1, Maximum Workers = 100,tcp: Port = 2006

10/20/04 : 14:13:28:826 : CCL6505I: Successfully created the initial ConnectionManager and Worker threads.

10/20/04 : 14:13:28:917 : CCL6524I: Successfully started handler for the tcp: protocol.
```

After each configuration change, CTG have to be recycled (stopped / started)

#### Note:

Stopping CTG will NOT stop CICS client.

To stop CTG enter **Q** in the command prompt where CTG is running.

To stop the client use command:

"C:\Program Files\IBM\IBM CICS Transaction Gateway\bin\cicscli" -X

### STEP 4.4 Setup VSE for CTG (External Call Interface - ECI access)

External CICS calls from CTG (ECI calls) use the CWS interface.

Therefore CWS has to be setup and a TCPIP service has to be defined for CTG.

For the workshop, following TCP/IP service was defined:

TCP/IP Service: ECI

Port: 1435 (This port has to be specified in the CTG Server definition)

Details for this definition are specified in Appendix D.

#### STEP4.5 Execute CTG sample program (ECI access)

A sample program was copied to your directory C:\ctg

In a Windows command prompt edit the batch script *runeci.bat* and adapt it for your team:

Enter: **Notepad runeci.bat** (make the changes described below and save them)

Adapt these values (xx is your team number):

VSE Server name in CTG: vse27

Host for Gateway: local:

Port: 2006

VSAM file name for your team: **FFSTxx.** 

```
REM Sample for CICS access via ECI interface

REM -------
set CTGDIR=C:\Program Files\IBM\IBM CICS Transaction Gateway

set CLASSPATH=.;%CTGDIR%\classes\ctgclient.jar;%CTGDIR%\classes\ctgserver.jar;%CLASSPATH%

java FFStoresECI local: 2006 vse27 FFSTxx
```

Enter: runeci.bat

You should see something like this:

```
C:\WINDOWS\System32\cmd.exe
                                                                                               loc country
loc rep
val1
                      Germany
                                                                                                     •
                      Hiller
                      184
va 12
                      220
                      1999-09-29
date
web pic 1
                    = Map.gif
                    = Store1.gif
= password
web pic 2
acode
Get the next record
ctgServer = vse27
Duration
                    = 150
                    = 000002
storeid
store name
                    = Hugo
                      Reeperbahn 15
loc street
loc city
                    = Hamburg
loc zip
loc country
                      Germany
loc rep
val1
                      Domina
va 12
web pic 1
web pic 2
acode
```

### **Structure of the Lab sample Application FFST**

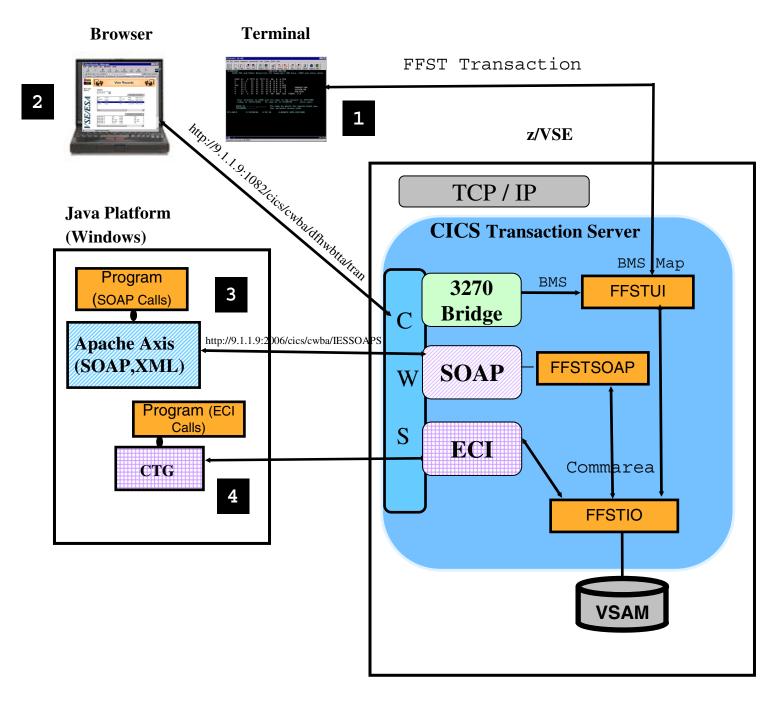

Integration of CICS business logic in heterogeneous transaction Processes.

The Lab will guide you to implement the scenarios 1 to 4

### Appendix A. Setup VSE for CICS Web Support

- For each CICS partition in your system, the CICS Web Support can be enabled .
- Following System Changes have to be done:

#### **Step A.1: Required DFHSIT changes**

Change the parameters mentioned below in the **DFHSITxx** for the CICS TS you'd like to enable CWS for:

•Enable Intersystem communication

#### **ISC=YES**

•Enable TCP/IP protocol

TCPIP=YES

#### **STEP A.2: Build the Conversion table**

Copy skeleton **DFHCNV** from ICCF Library 59 to your primary library

• run skeleton **DFHCNV** 

#### **STEP A.3: Generate a HTML Template**

Compile the BMS map (FFSTMAP) with **SYSPARM='Template'** to generate a HTML template for the map, to be used when the transaction is called from a browser. The template will be stored in **PRD2.DFHDOC**.

#### **Appendix A. Continued**

Generate HTML Template for FFSTMAP (BMS map definition)

```
* $$ JOB JNM=FFSTMAP,DISP=D,CLASS=A,NTFY=YES
* $$ LST DISP=D,CLASS=Q,PRI=3
// JOB FFSTMAP COMPILE PROGRAM FFSTMAP
#/ JOB FFSTMAP CATALOG MAP FFSTMAP
#/ JOB FFSTMAP CATALOG HTML FFSTMAP
// EXEC LIBR
 ACCESS SUBLIB=PRD2.DFHDOC
* $$ END
// ON $CANCEL OR $ABEND GOTO ENDJ3
// OPTION NOLIST, ALIGN, DECK, SYSPARM='TEMPLATE'
// EXEC ASMA90,SIZE=(ASMA90,64K),PARM='EXIT(LIBEXIT(EDECKXIT)),
       SIZE(MAXC-200K,ABOVE)'
 PRINT NOGEN
* $$ SLI MEM=FFSTMAP.A,S=PRIMARY.WKS
/*
/. ENDJ3
// EXEC IESINSRT
/*
#&
$ $$ EOJ
* $$ END
/. ENDM
/&
* $$ EOJ
```

#### STEP A.4: Update LIBDEF search chain

Update the **LIBDEF** statement in *CICS startup job* and add the Library for HTML Templates **PRD2.DFHDOC** 

**Step A.5:** Define a TCP/IP service for CWS as described in <a href="Chapter 2"><u>Chapter 2</u></a>

### Appendix B. Download a SOAP Engine from internet

#### STEP B.1: Download the packages for SOAP

You have to download following packages (into a temp directory):

- Apache SOAP package: http://xml.apache.org/soap/ Change into the directory with the latest version (e.g. version-2.3.1) and download the soap-bin package (e.g. soap-bin-2.3.1.zip)
- Apache xerces XML Parser:
   http://xml.apache.org/xerces-j/index.html
   Download the latest Xerces-J-bin package, e.g.
   Xerces-J-bin.1.4.4.zip
- Sun Java Mail API: http://java.sun.com/products/javamail/
- Sun JavaBeans Activation FrameWork (JAF): http://java.sun.com/products/javabeans/glasgow/jaf.html

#### **STEP B.2: Extract needed SOAP archives**

To simplify the CLASSPATH definition save all .JAR files needed to run the SOAP sample into the same directory.

Extract the .JAR files specified from the downloaded .ZIP files.

- Apache SOAP package: extract the file **soap.jar** from the soap-bin-2.3.1.zip file.
- Apache xerces XML Parser: extract the file **xerces.jar** from the Xerces-J-bin.1.4.4.zip file.
- Sun Java Mail API: extract the file **mail.jar** from the javamail-1\_2.zip file.
- Sun JavaBeans Activation FrameWork (JAF): extract the file **activation.jar** from the jaf1\_0\_1.zip file.

#### **Appendix C. Comarea for program FFSTIO**

\* Commarea for Program FFSTIO: Action; \* int // 4 bytes ofs 0 \* int retcode // 4 bytes ofs 4 \* String filename // 8 bytes ofs 8 \* String storeid; // 6 bytes ofs 16 \* String storename; // 25 bytes ofs 22 \* String locstreet; // 25 bytes ofs 47 \* String loccity; // 25 bytes ofs 72 \* String loczip; // 10 bytes ofs 97 \* String loccountry; // 25 bytes ofs 107 \* String locrep; // 20 bytes ofs 132 val1; // 4 bytes \* int ofs 152 val2; // 4 bytes ofs 156 \* int // 10 bytes ofs 160 \* String date \* String webpic1; // 20 bytes ofs 170 \* String webpic2; // 20 bytes ofs 180 \* String acode; // 10 bytes ofs 210 \* String filler; // 6 bytes; ofs 220

#### **Appendix D. TCPIP Service definition for CTG**

To allow incoming CICS requests from remote sites using CICS Transaction Gateway through External Call Interface (ECI), the CWS interface must be setup. An additional TPC/IP service must be defined with the Port for ECI requests (1435) and the associated initial transaction name (CIEP).

•The TCP/IP service definition parameters in CICS:

```
DEFine TCpipservice( ECI
CEDA
 TCpipservice : ECI
 Group
               : VSESPG
 Description ==> SERVICE FOR ECI
 Urm
              ==>
 Portnumber ==> 01435
                                    1-65535
 Certificate ==>
 STatus ==> Open
                                    Open | Closed
                                    Yes | No | Clientauth
 SSl
             ==> No
 Attachsec ==> Verify
                                    Local | Verify
 TRansaction ==> CIEP
 Backloq
            ==> 00001
                                    0 - 32767
 TSqprefix ==>
 Ipaddress ==>
 SOcketclose ==> No
                                    No | 0-240000
```

#### **Additional Information**

VSE/ESA Home Page http://www.ibm.com/servers/eserver/zseries/zvse/

•e-business Connectors User's Guide SC33-6719 http://www-1.ibm.com/servers/eserver/zseries/zvse/documentation/#conn

VSE Connectors: Components, tools http://www.ibm.com/servers/eserver/zseries/zvse/downloads

VSE modern solutions http://www.ibm.com/servers/eserver/zseries/zvse/solutions

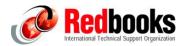

| •e-business Connectivity for VSE/ESA                                              | SG24-5950 |
|-----------------------------------------------------------------------------------|-----------|
| •e-business Solutions for VSE/ESA                                                 | SG24-5662 |
| Servlet and JSP Programming                                                       | SG24-5755 |
| ●Linux Web Hosting with WebSphere,<br>DB2, and Domino                             | SG24-6007 |
| <ul><li>CICS Transaction Server for VSE</li><li>CICS Web support</li></ul>        | SG24-5997 |
| <ul><li>WebSphere V5 for Linux on zSeries</li><li>Connectivity Handbook</li></ul> | SG24-7042 |

zVSE@de.ibm.com